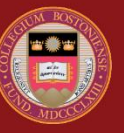

## **BOSTON COLLEGE**

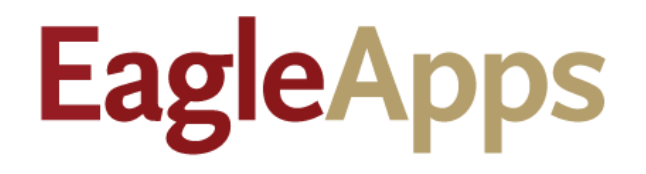

# Program Enrollment Guide

© Copyright 2022 Version 2 Trustees of Boston College

## Contents

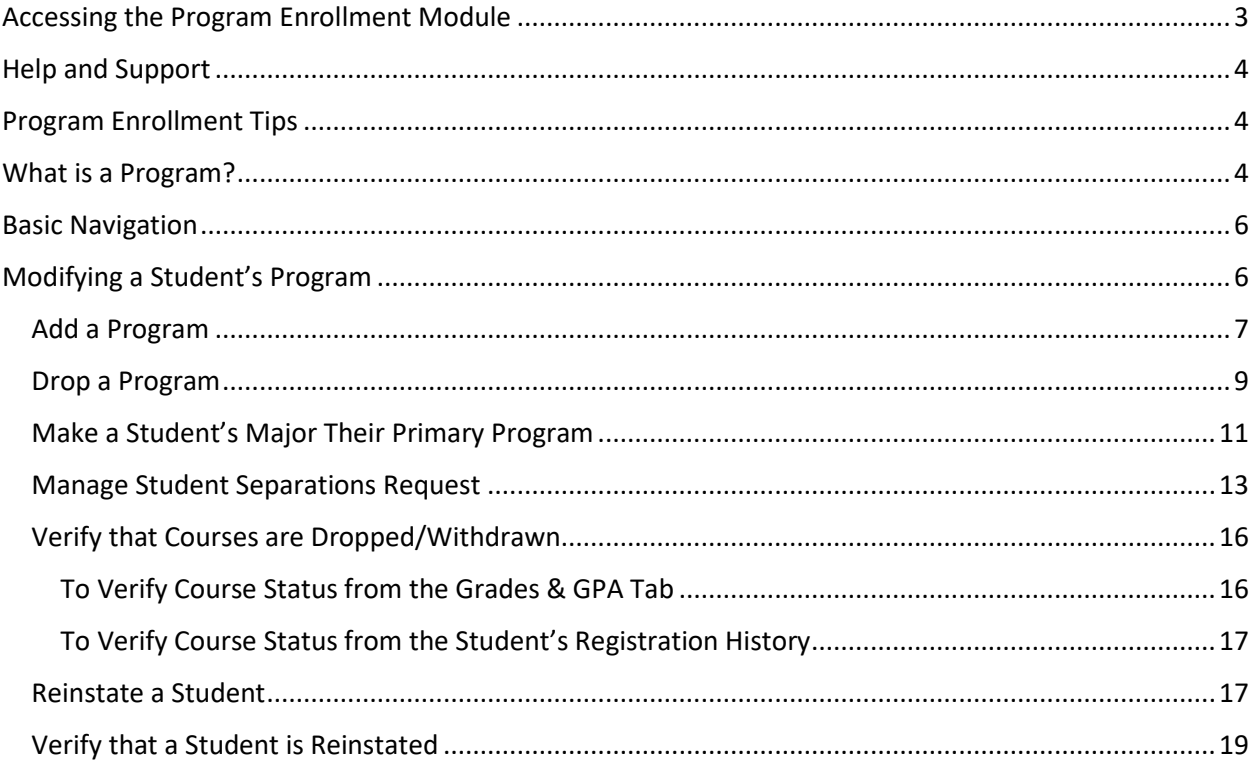

## <span id="page-2-0"></span>Accessing the Program Enrollment Module

- 1. Sign in to the Agora Portal using your BC credentials
- 2. Select the EagleApps link in the Academics and Courses area.

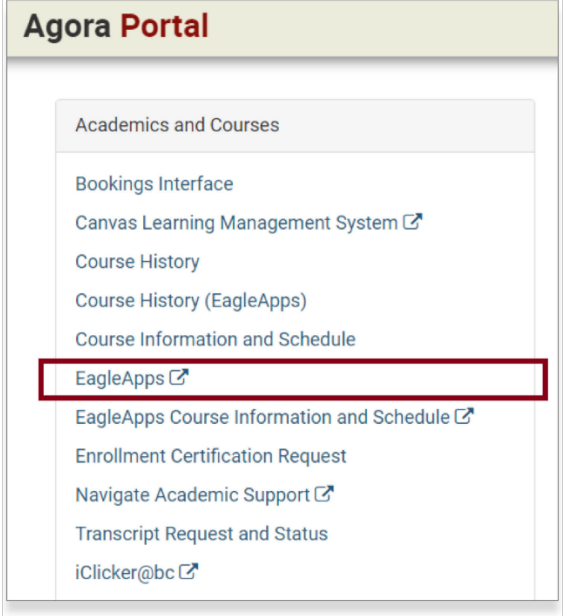

3. Select **Student > Student > Info > Program Enrollment**.

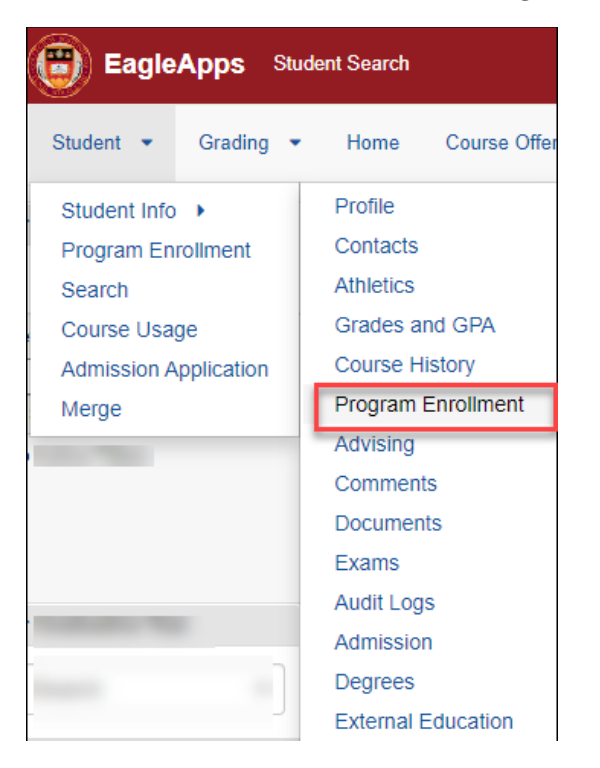

## <span id="page-3-0"></span>Help and Support

If you have an issue or require access to EagleApps, please open a help ticket using the EagleApps Help/Incident Request Form, and production support/subject matter experts will contact you directly and also set up time with you (if that helps). Below you will find the relevant links for help and support of EagleApps.

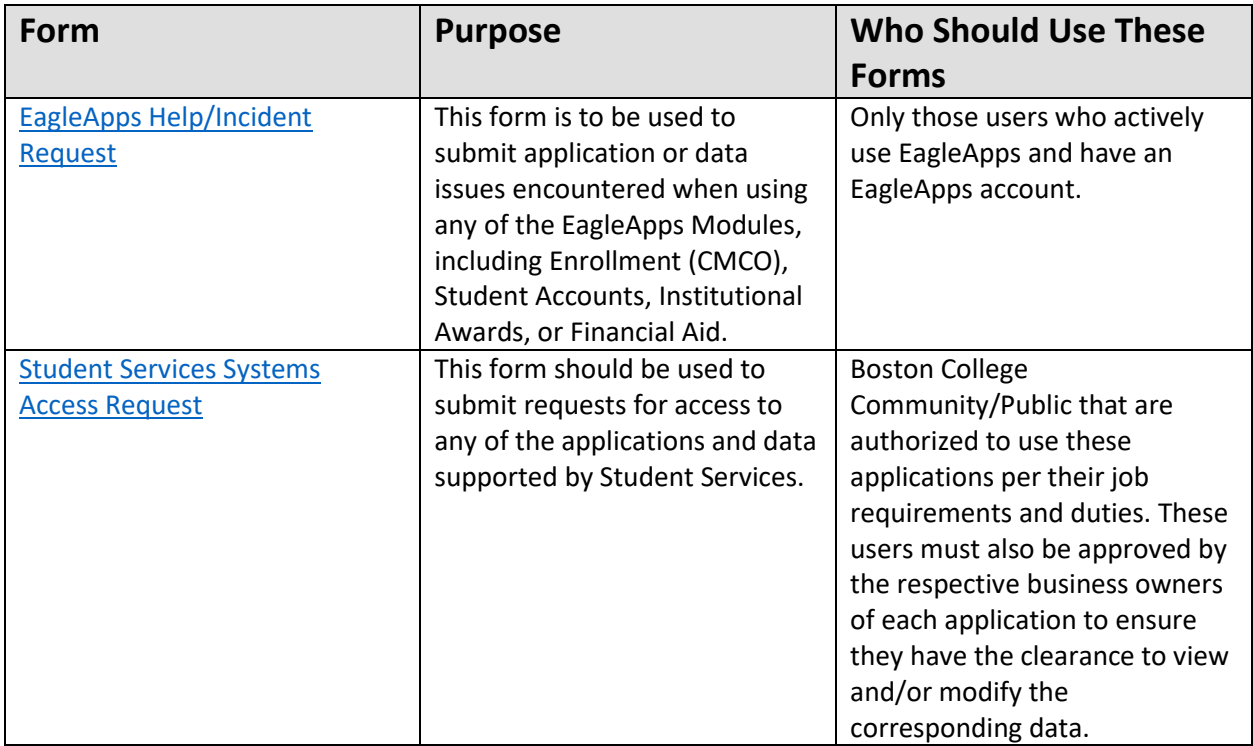

## <span id="page-3-1"></span>Program Enrollment Tips

Actions that you are allowed to perform within the Program Enrollment module are based upon your role. If you see an error message when you try to do something that you know you are authorized to do, you can open a BC Works ticket. Please note that only Deans and Student Services can perform Separation Requests.

## <span id="page-3-2"></span>What is a Program?

In EagleApps nearly everything falls under the category of a program. The following table provides brief descriptions of the various programs.

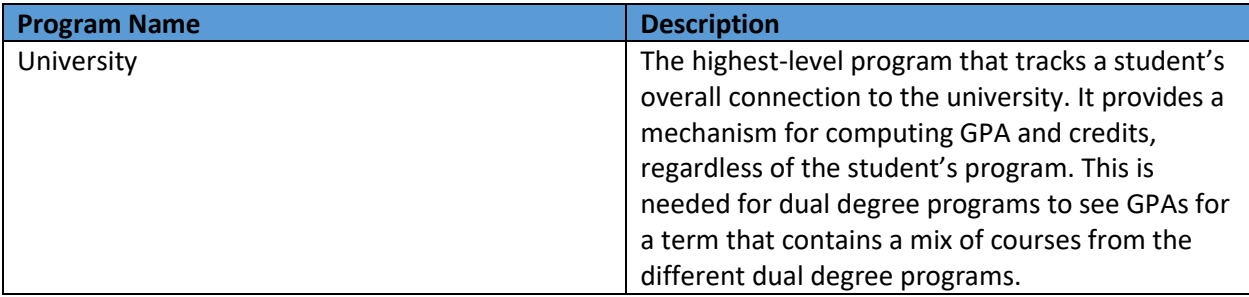

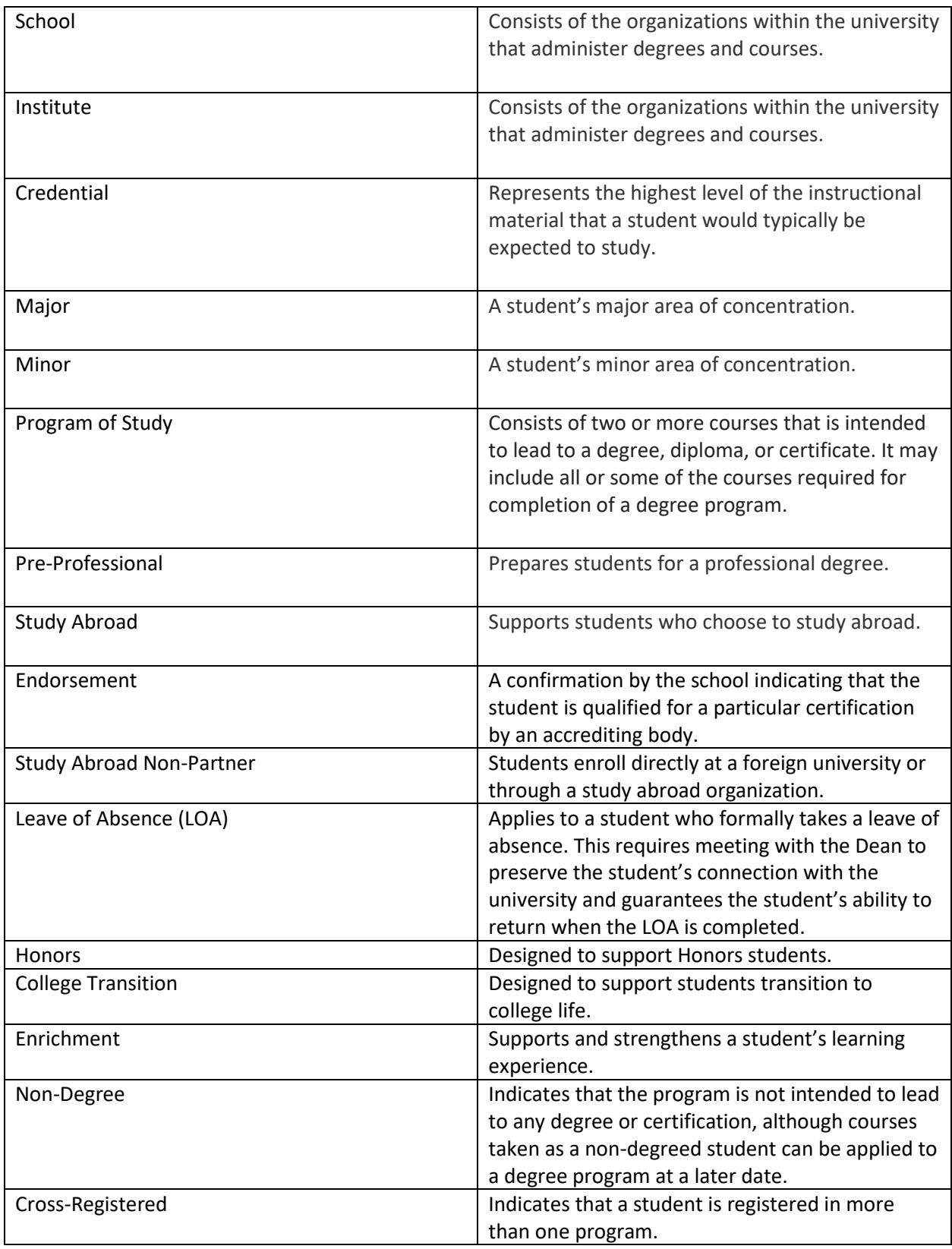

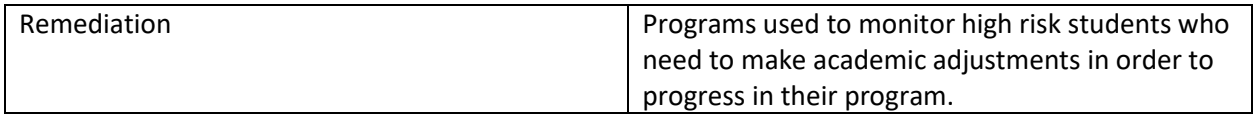

### <span id="page-5-0"></span>Basic Navigation

When you open the Program Enrollment screen, it will look very similar to the sample screen shown below. It contains:

- A black student context header that displays the student's name, ID, school, major, and security settings. Click the **right arrow** (**>**) to display a photograph of the student (if available).
- A blank box to enter a student's name or ID.
- The **Program Enrollment** tab located under the student context header.
- A **Help** icon (i) to access online help text about the Program Enrollment module.
- A **Request to Modify Program** button that allows you to add, drop, or change a student's Major, Minor, or area of concentration.
- The **Active Programs** window displays the student's current year of enrollment at Boston College and a link to the student's enrollment program. Click the link to view additional details about the student's program.
- Click the double arrows next to the **Action** drop-down menu to view additional details about the student's program of enrollment. You can also view additional information about the student's program by selecting **View Details** or **View Program Events** from the **Action** drop-down menu.
- If you see an icon in the **Indicator** column, hover your mouse over the icon to display text about it.

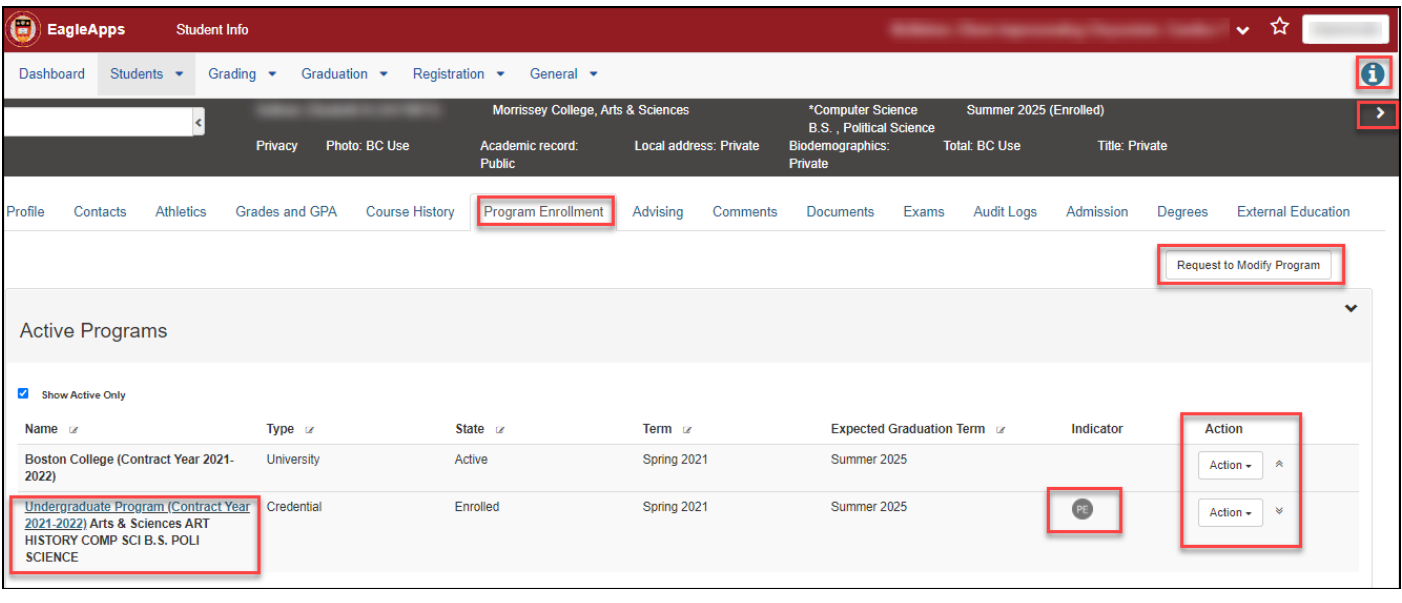

• Click the Request to **Modify Program** button to make changes to a student's program.

## <span id="page-5-1"></span>Modifying a Student's Program

The Program Enrollment module allows you to add a program, drop a program, or change a student's program.

#### <span id="page-6-0"></span>Add a Program

- 1. In the **Student Program Enrollment** screen, click the **Request to Modify Program** button. The **Modify Program Enrollment Request** dialog displays.
- 2. Select a term from the drop-down menu. Note that the current semester is the default.
- 3. Select **Add** from the Request Type drop-down menu. Request Types include:
	- **Add**  Add a program.
	- **\* Add Any** Please note that only Student Services/Deans can perform this task.
	- **Change** Change the student's program.
	- **Change Contract Year** Change the student's contract year. Only Student Services/Deans can perform this task.
	- **Drop** Drop a student's program (Major or Minor).
	- **Make Major Primary** Make the student's Major their Primary Program of enrollment.

**Note:** Some options may not be available to you if you do not have the required authorization to perform certain tasks.

- 4. Select one of the following **Program Types** from the drop-down menu:
	- College Transition
	- Institute
	- Major
	- Minor
	- Pre-Professional
	- Program of Study
	- Study Abroad
	- Study Abroad Non-Partner
- 5. Select a **Program** from the drop-down menu.
- 6. (Optional) Include a reason for your request. You will see process checks indicating if your request is ready to be submitted, or if there are any issues preventing you from completing your program request.
- 7. Click **Submit Request**. You will see a success message in the top right-hand corner of your screen.

The following example shows a request to add an Art History Minor for the Contract Year 2021-2022.

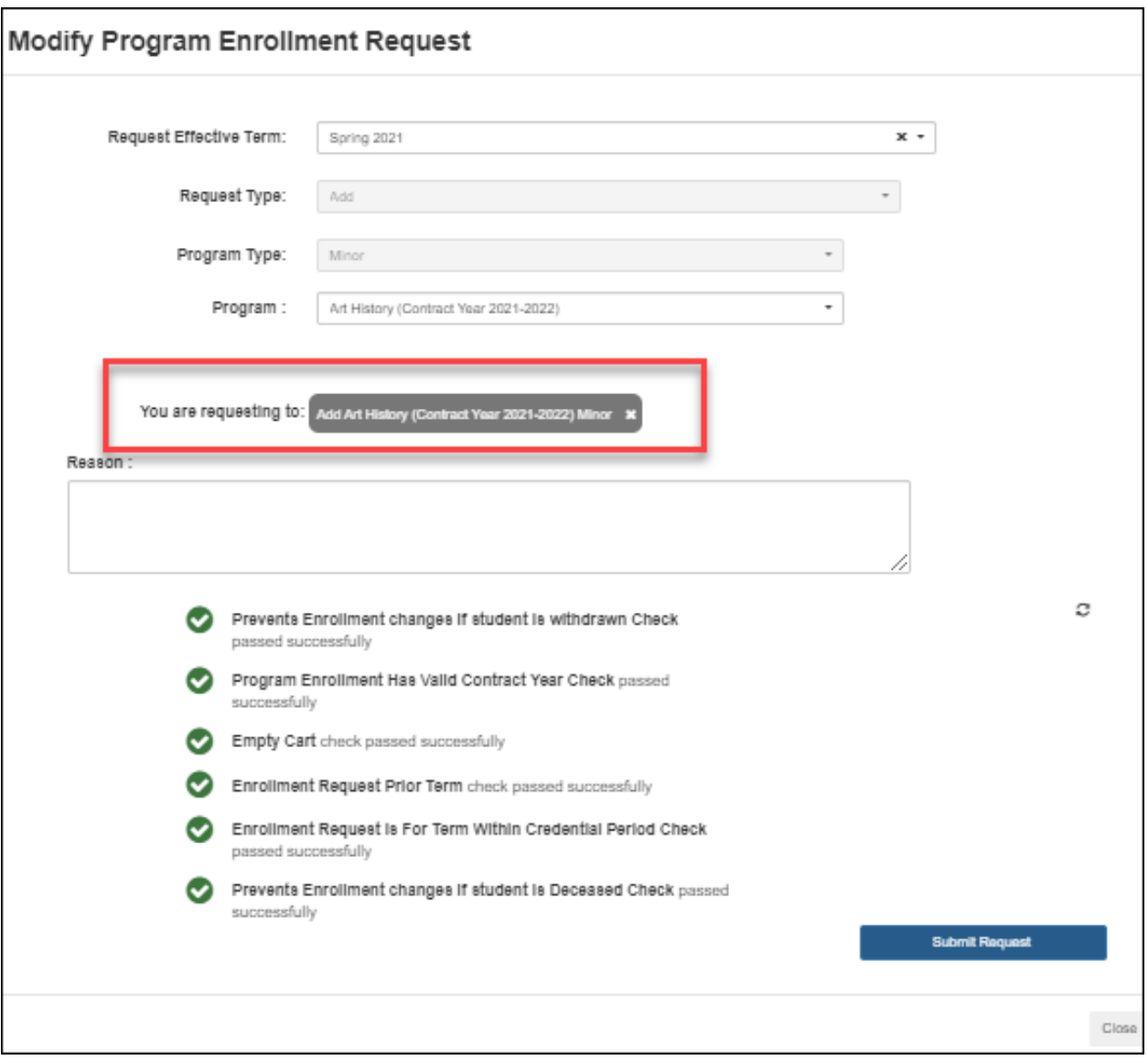

To verify that the **Add** request is processed, click the **Refresh** button, then click the **Down** arrow in the Program History Request window to display all requests. The Program Request History window is updated with the completed **Add** request, similar to the following example.

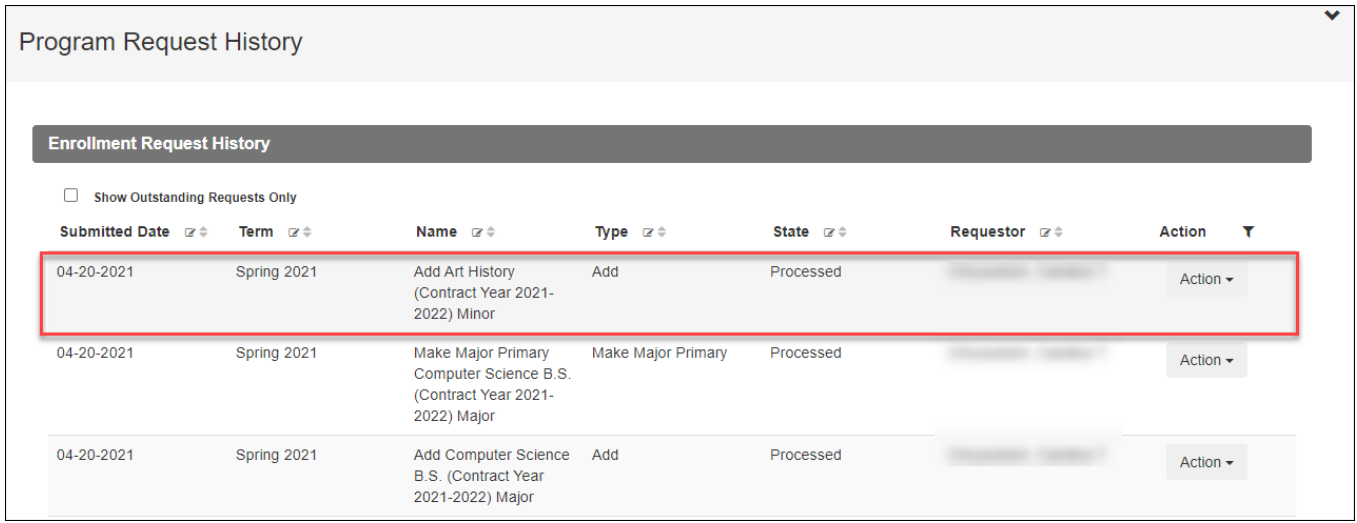

#### <span id="page-8-0"></span>Drop a Program

- 1. In the **Student Program Enrollment** screen, click the **Request to Modify Program** button. The **Modify Program Enrollment Request** dialog displays.
- 2. Select a term from the drop-down menu. Note that the current semester is the default.
- 3. Select **Drop** from the Request Type drop-down menu.

Request Types include:

- **Add**  Add a program.
- **\* Add Any** Please note that only Student Services/Deans can perform this task.
- **Change** Change the student's program.
- **Change Contract Year** Change the student's contract year. Only Student Services/Deans can perform this task.
- **Drop** Drop a student's program (Major or Minor).
- **Make Major Primary** Make the student's Major their Primary program of enrollment.

**Note:** Some options may not be available to you if you do not have the required authorization to perform certain tasks.

- 4. Select one of the following **Program Types** from the drop-down menu:
	- College Transition
	- Institute
	- Major
	- Minor
	- Pre-Professional
	- Program of Study
	- Study Abroad
	- Study Abroad Non-Partner
- 5. Select a **Program** from the drop-down menu.
- 6. (Optional) Include a reason for your request. You will see process checks indicating if your request is ready to be submitted, or if there are any issues preventing you from completing your program request.

7. Click **Submit Request**. You will see a success message in the top right-hand corner of your screen.

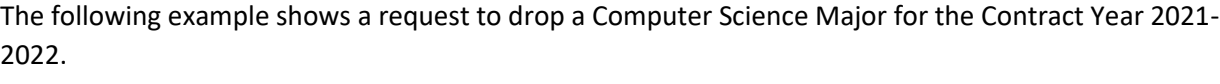

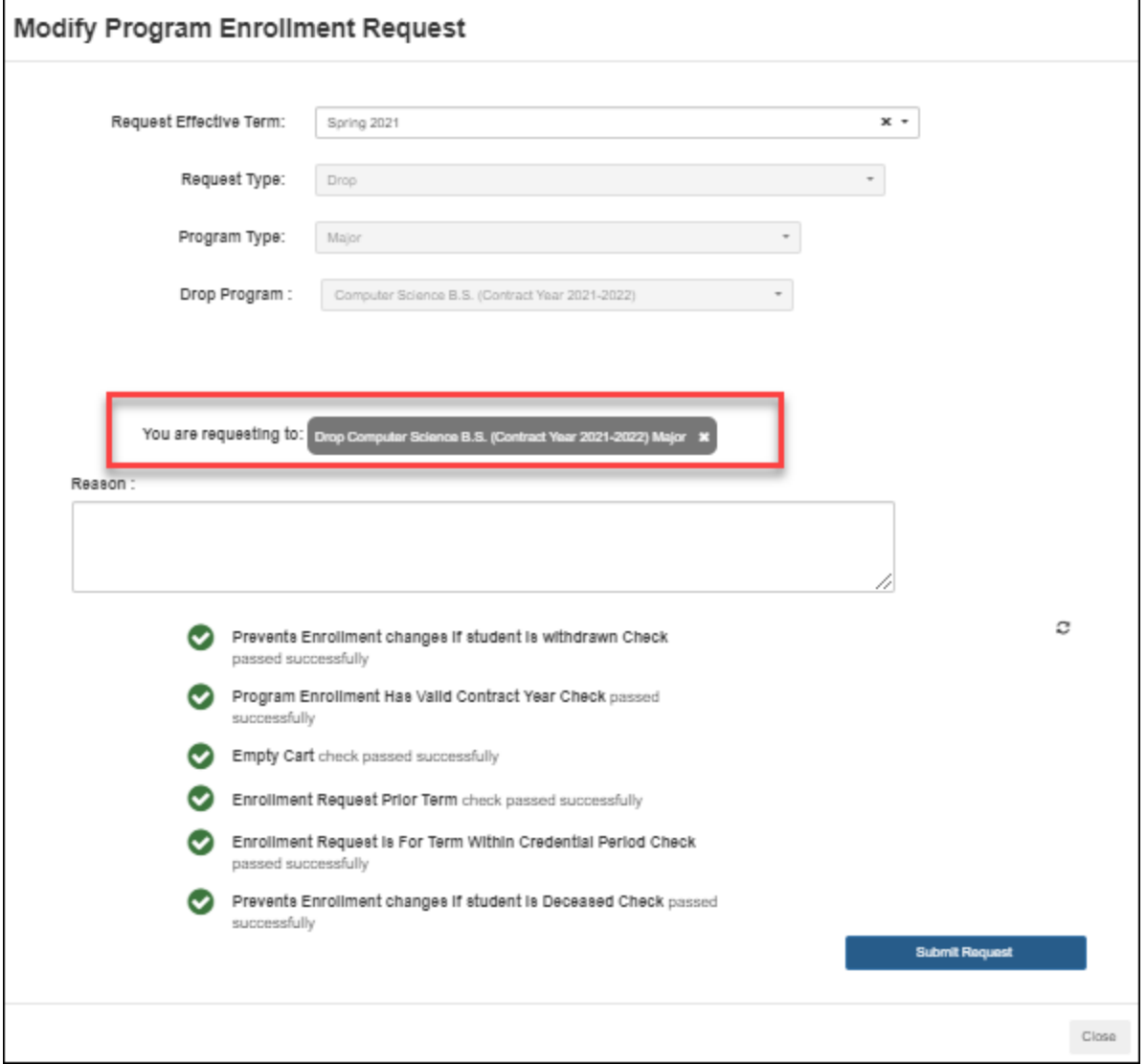

To verify that the **Drop** request is processed, click the **Refresh** button, then click the **Down** arrow in the Program History Request window to display all requests. The Program Request History window is updated with the completed **Drop** request, similar to the following example.

To verify that the **Drop** request is processed, click the **Refresh** button, then click the **Down** arrow in the Program History Request window to display all requests. The Program Request History window is updated with the completed **Drop** request, similar to the following example.

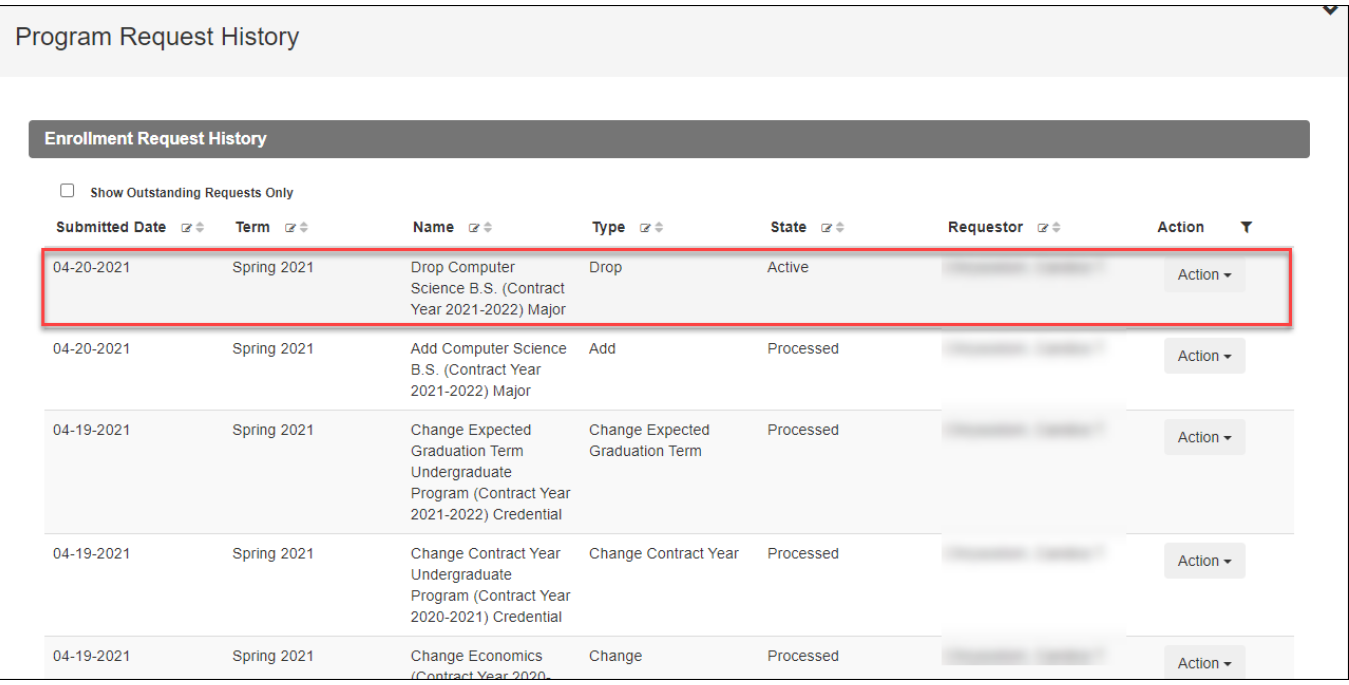

#### <span id="page-10-0"></span>Make a Student's Major Their Primary Program

- 1. In the **Student Program Enrollment** screen, click the **Request to Modify Program** button. The **Modify Program Enrollment Request** dialog displays.
- 2. Select a term from the drop-down menu. Note that the current semester is the default.
- 3. Select **Make Major Primary** from the Request Type drop-down menu. Request Types include:
	- **Add**  Add a program.
	- **\* Add Any** Please note that only Student Services/Deans can perform this task.
	- **Change** Change the student's program.
	- **Change Contract Year** Change the student's contract year. Only Student Services/Deans can perform this task.
	- **Drop** Drop a student's program (Major or Minor).
	- **Make Major Primary** Make the student's Major their Primary program of enrollment.
- 4. (Optional) Include a reason for your request. You will see process checks indicating if your request is ready to be submitted, or if there are any issues preventing you from completing your program request.
- 5. Click **Submit Request**. You will see a success message in the top right-hand corner of your screen.

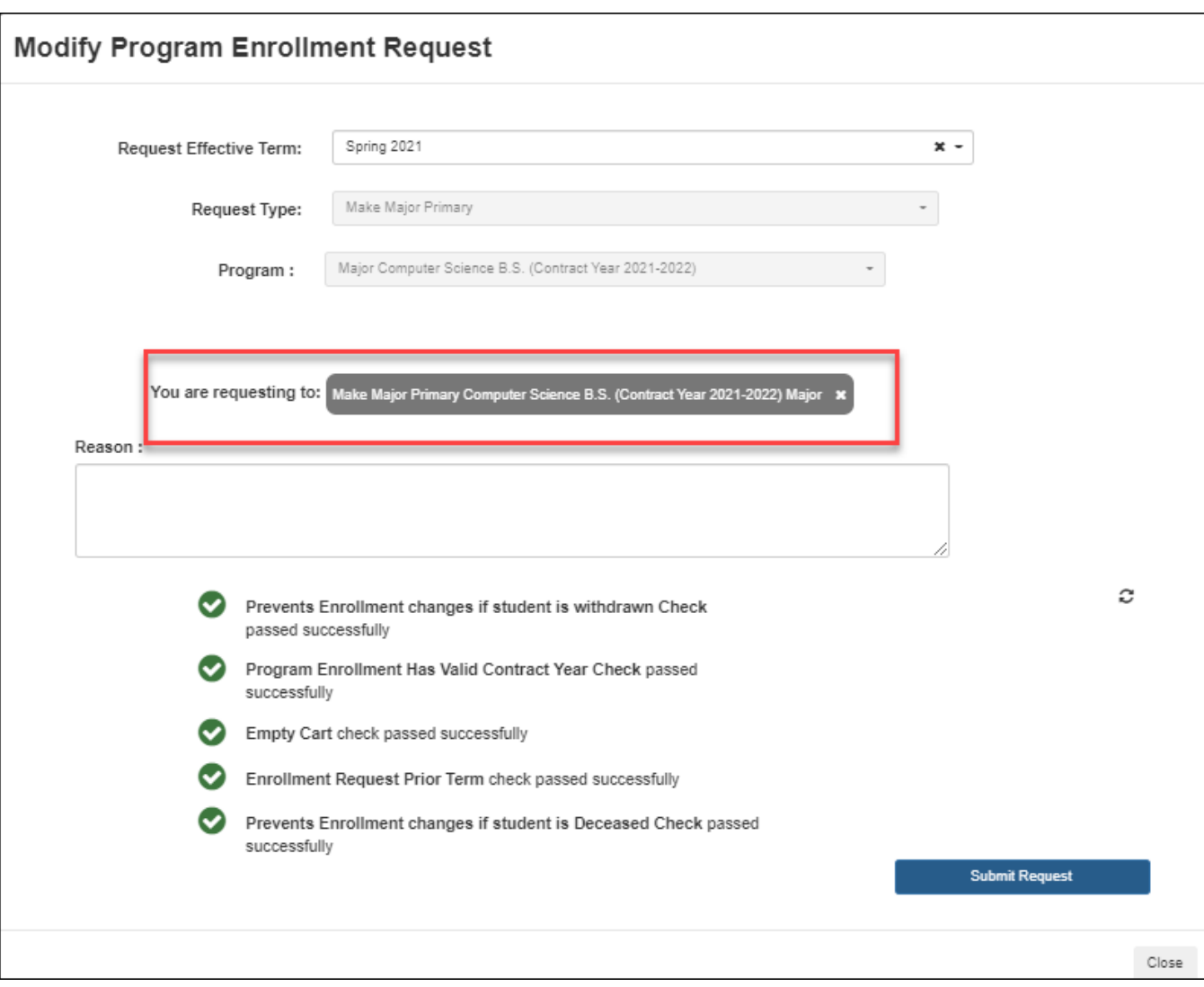

To verify that the **Make Major Primary** request is processed, click the **Refresh** button, then click the **Down** arrow in the Program History Request window to display all requests. The Program Request History window is updated with the completed **Make Major Primary** request, similar to the following example.

#### **Program Request History**

#### **Enrollment Request History**

#### Show Outstanding Requests Only

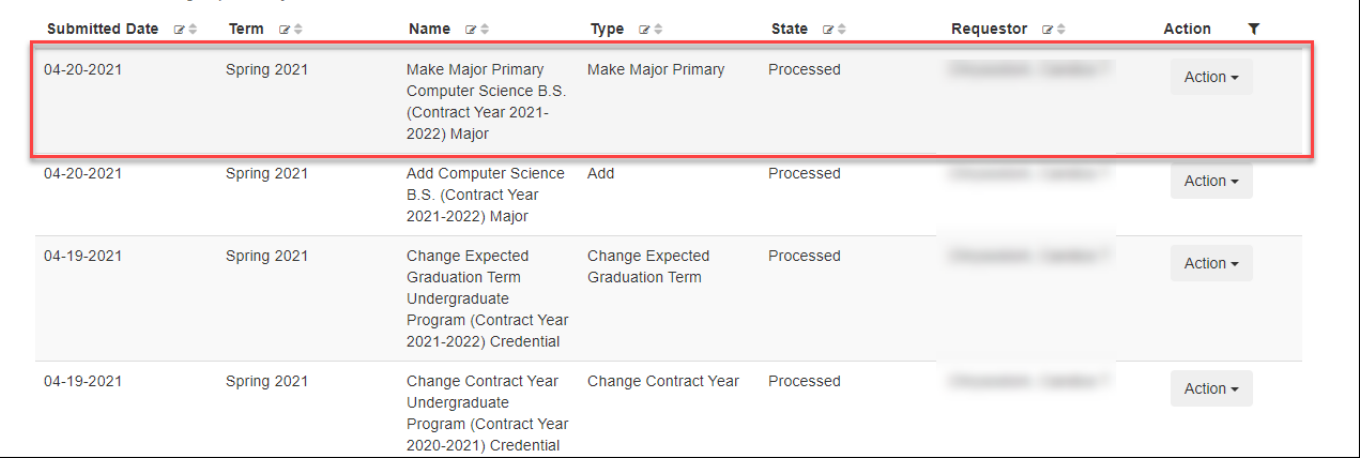

#### <span id="page-12-0"></span>Manage Student Separations Request

The Manage Student Separations Request window allows a Dean or Student Services Administrator to submit a separation request for a student by completing the following information:

- 1. From the **Dashboard**, select **Student > Program Enrollment**. The Program Enrollment Request Admin screen displays.
- 2. Enter the student's name or Eagle ID in the blank field in the upper left corner of the screen. **NOTE:** Two new fields have been added to this screen: **Current Term State** and **New Term State**. The example screen shot below shows that the student is actively registered for the Spring 2022 semester and is eligible to register for the next semester, Summer 2022.
- 3. In the **Manage Student Separations** window, select the right arrow (**>**) to expand the window.

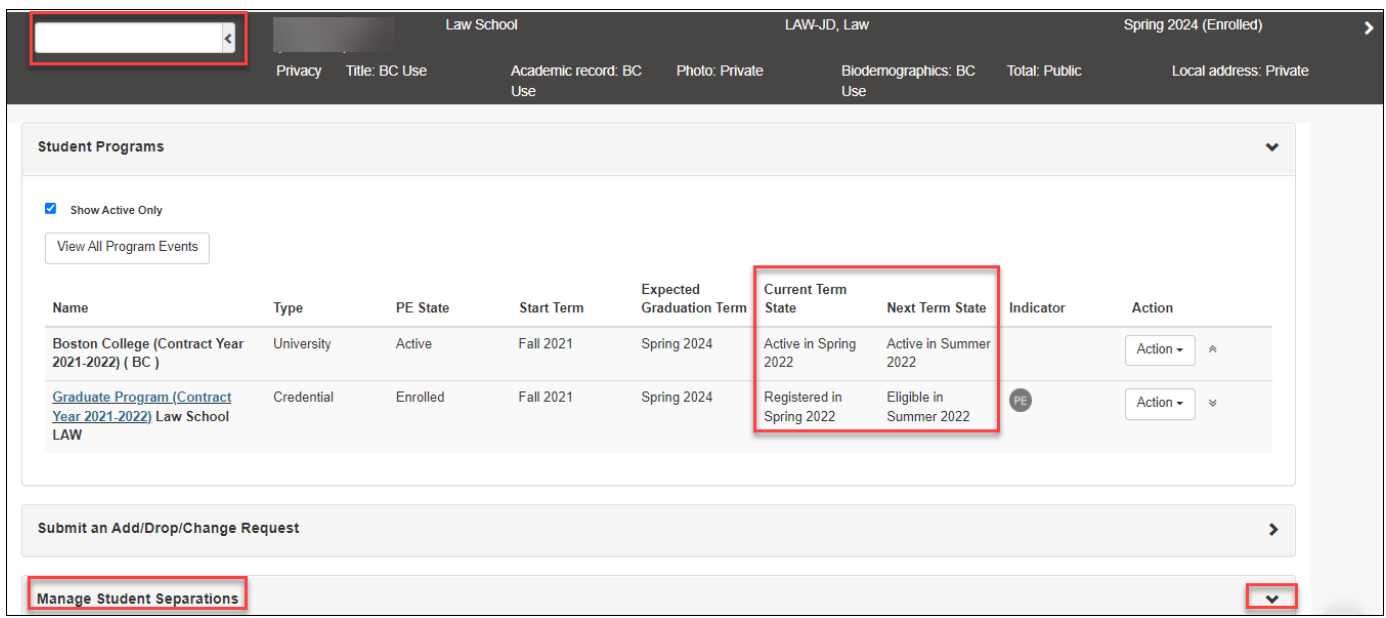

- 4. Select a term when the separation will become effective.
- 5. Select a **Separation Type** from the drop-down menu.
- 6. (Optional) Provide a reason for the separation request. Select the **Show Toolbar** checkbox to open a format editor.
- 7. Select an expected term date when the student will return (if applicable).
- 8. Enter the date that the student first notified a Boston College administrator of their intention to separate from the college.
- 9. Click **Verify & Submit Separation Request.**

The following example shows a Student Separation Request for a Leave of Absence for academic reasons. The Leave of Absence becomes effective with the Spring 2022 semester with an expected return in the Fall 2022 semester.

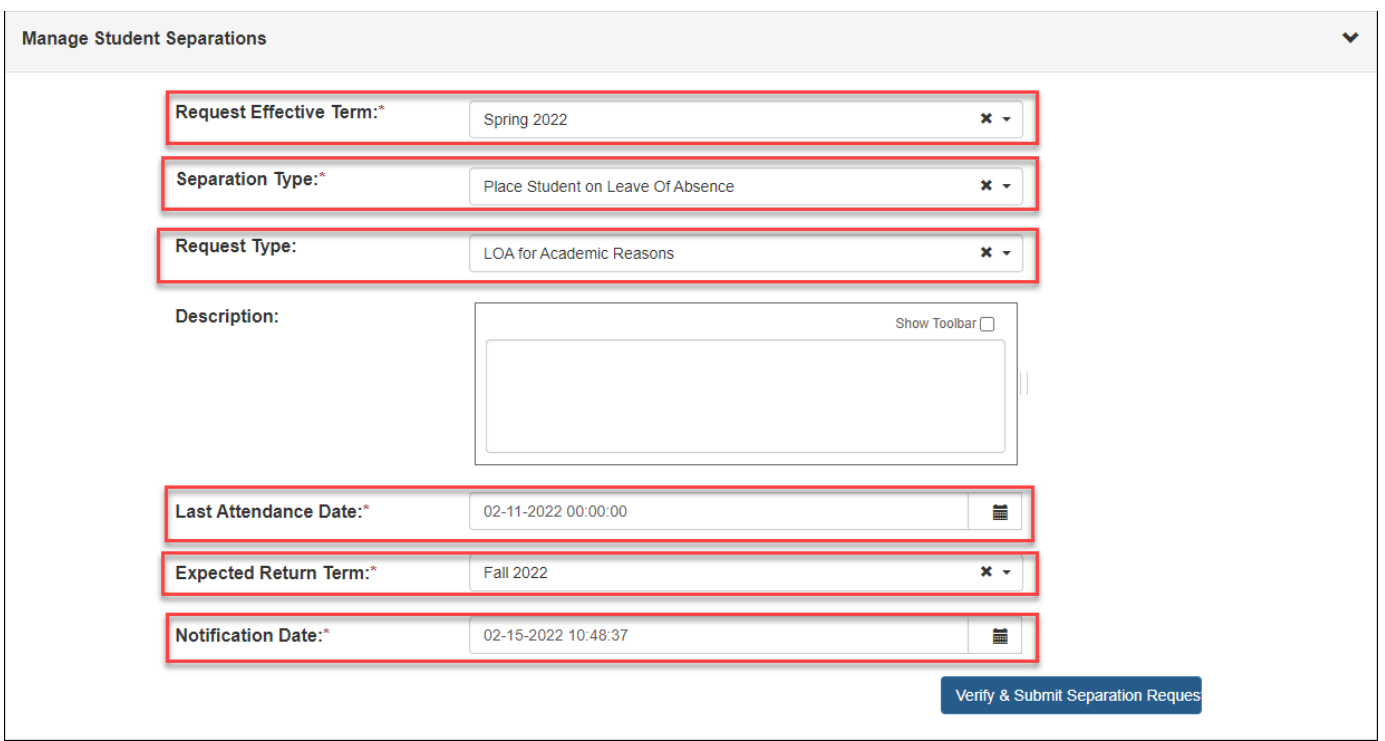

The **Confirmation for Registered Course Drop** pop-up dialog displays. The dialog includes all the courses that the student is currently registered in.

- Select each course that you want the student to drop or withdraw from.
- Click **Continue**.

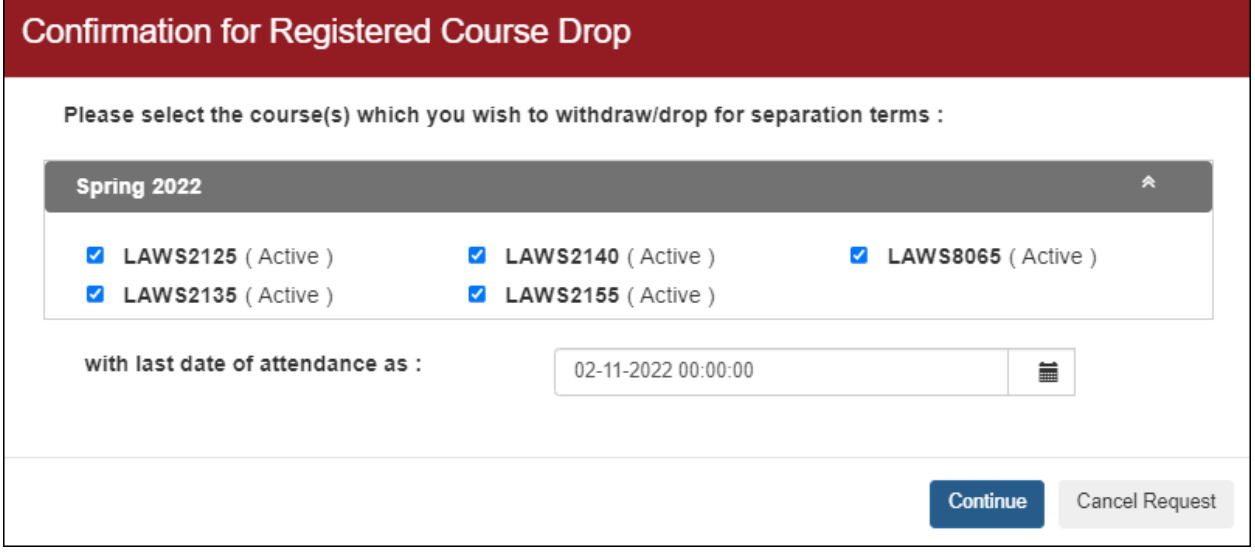

**NOTE:** Whether the student is dropped or withdrawn from courses is based on the Academic Calendar when you initiate the Leave of Absence request. If the student is withdrawn from courses, the system will give the student a grade of **W** for every withdrawn course. If the student is dropped from one or more courses, those courses are removed from the student's registration.

The Program Enrollment screen in the example below shows a student that is placed on a Leave of Absence for the Spring 2022 semester.

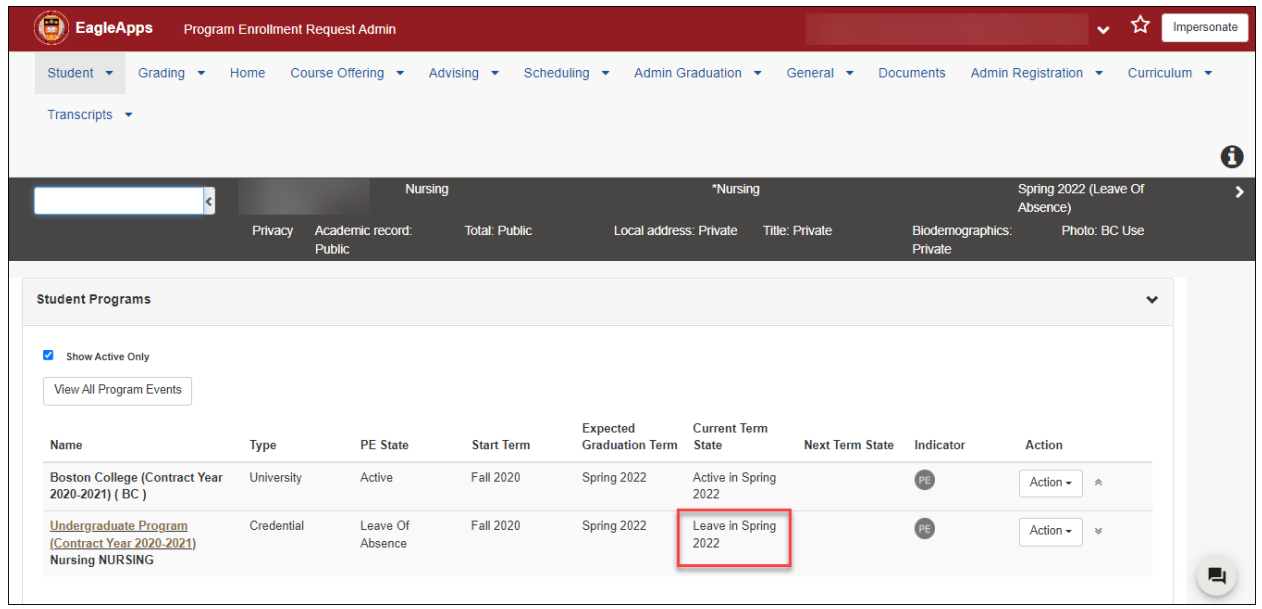

**NOTE:** If you want to place a student on a Leave of Absence (LOA) for a future term such as Fall 2022, you can do it now. As an example, you would select the last day of final exams in Spring 2022 as the student's last attendance date. The Effective Date would be Fall 2022 for the Leave of Absence separation and you would need to enter a Notification Date.

#### <span id="page-15-0"></span>Verify that Courses are Dropped/Withdrawn

There are two ways to verify that your LOA request is processed: from the **Grades & GPA** tab and the student's **Registration History**.

#### <span id="page-15-1"></span>To Verify Course Status from the Grades & GPA Tab

- 1. From the Dashboard, go to **Student > Student Info > Grades & GPA**.
- 2. Enter the student's Eagle ID or name.

The courses and their current states are listed in the semester that the Leave of Absence is effective. In the following example, a student is placed on a Leave of Absence during the Spring 2022 semester, therefore In this example, all Spring 2022 courses are listed with a letter grade of **W**.

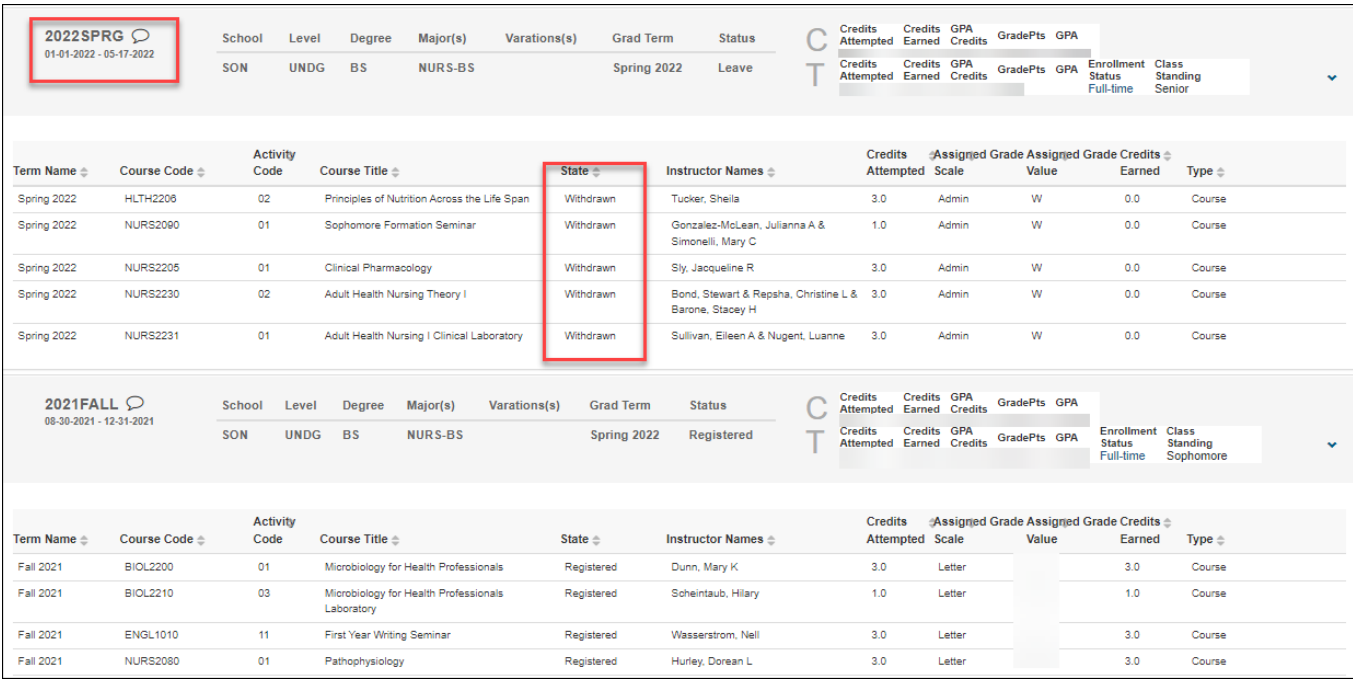

<span id="page-16-0"></span>To Verify Course Status from the Student's Registration History

- 1. From the Dashboard, go to **Admin Registration > Student Registration**.
- 2. Enter the student's Eagle ID or name.

The courses and their current states are listed in the semester that the Leave of Absence is effective. In the following example, a student is placed on a Leave of Absence during the Spring 2022 semester, therefore in this example, all Spring 2022 courses are listed with a letter grade of **W**.

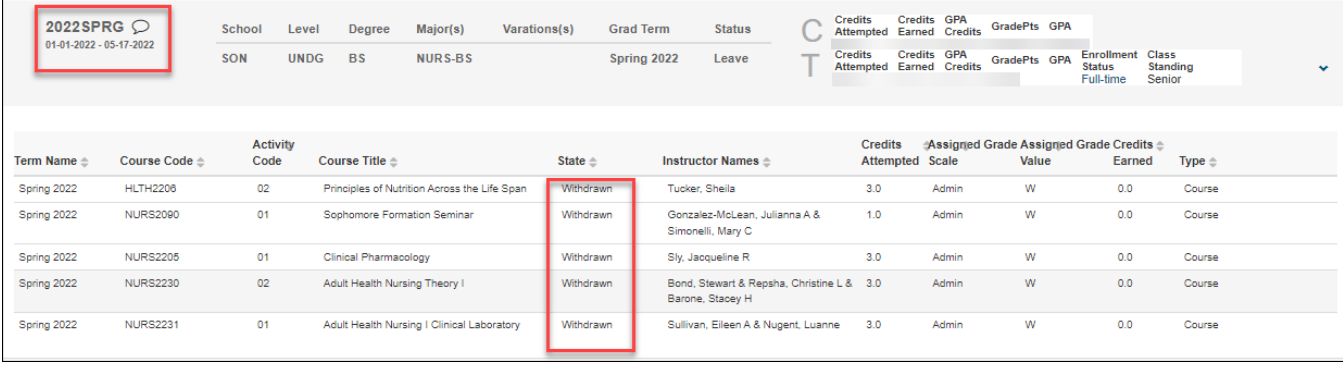

#### <span id="page-16-1"></span>Reinstate a Student

In the event that a student was removed in error or you placed the wrong student on a Leave of Absence, you can reinstate that student.

- 1. Go to **Manage Separations**.
- 2. Select **Readmit Student** from the **Separation Type** drop-down menu.
- 3. Select **Reactivate Student from Leave of Absence** from the **Request Type** drop-down menu.
- 4. Select the Expected Graduation Term from the drop-down menu.
- 5. **Notification Date** is the date that you are reinstating the student.
- 6. Click **Verify and Submit Separation Request**.

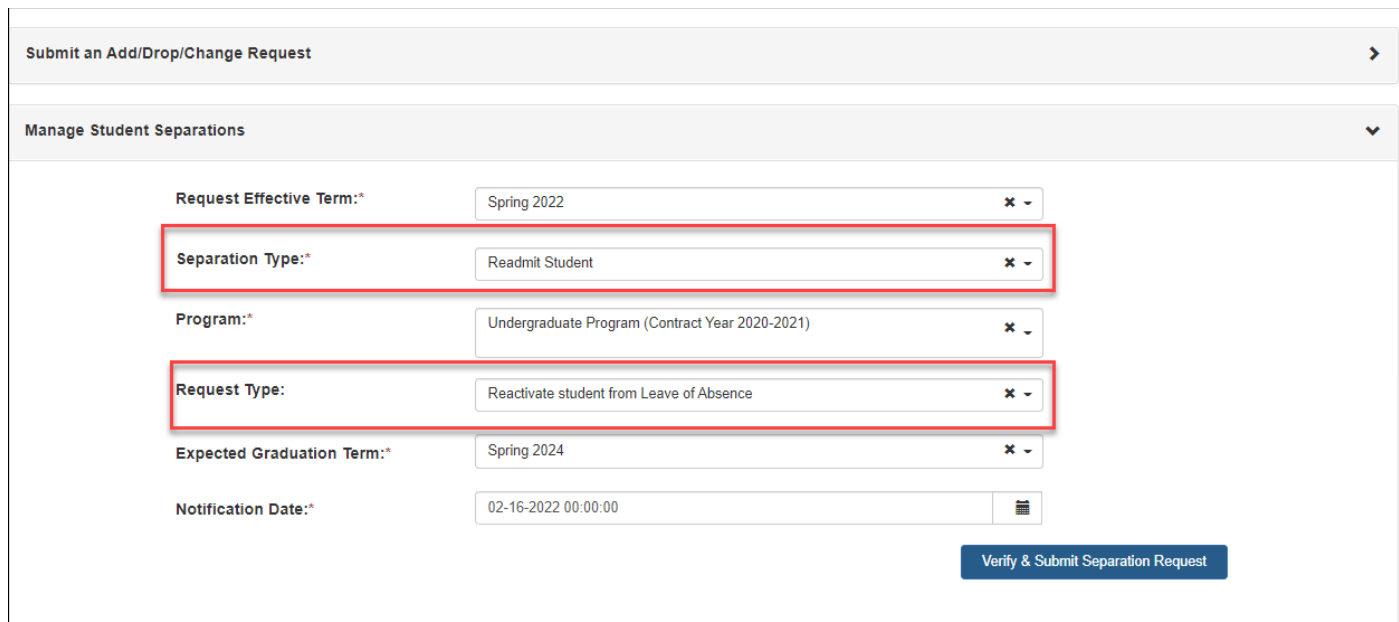

7. Click **OK** in the **Readmit Student Confirmation** pop-up dialog.

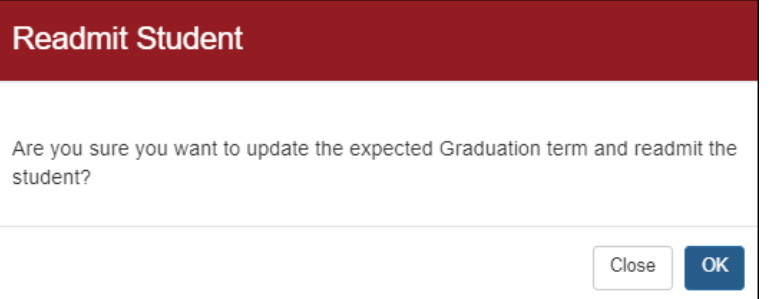

- 8. A **Confirmation to Reinstate Inactive Course(s)** pop-up dialog lists all the courses that you withdrew the student from. Select the courses that you want to reinstate the student into.
- 9. Click **Continue**.

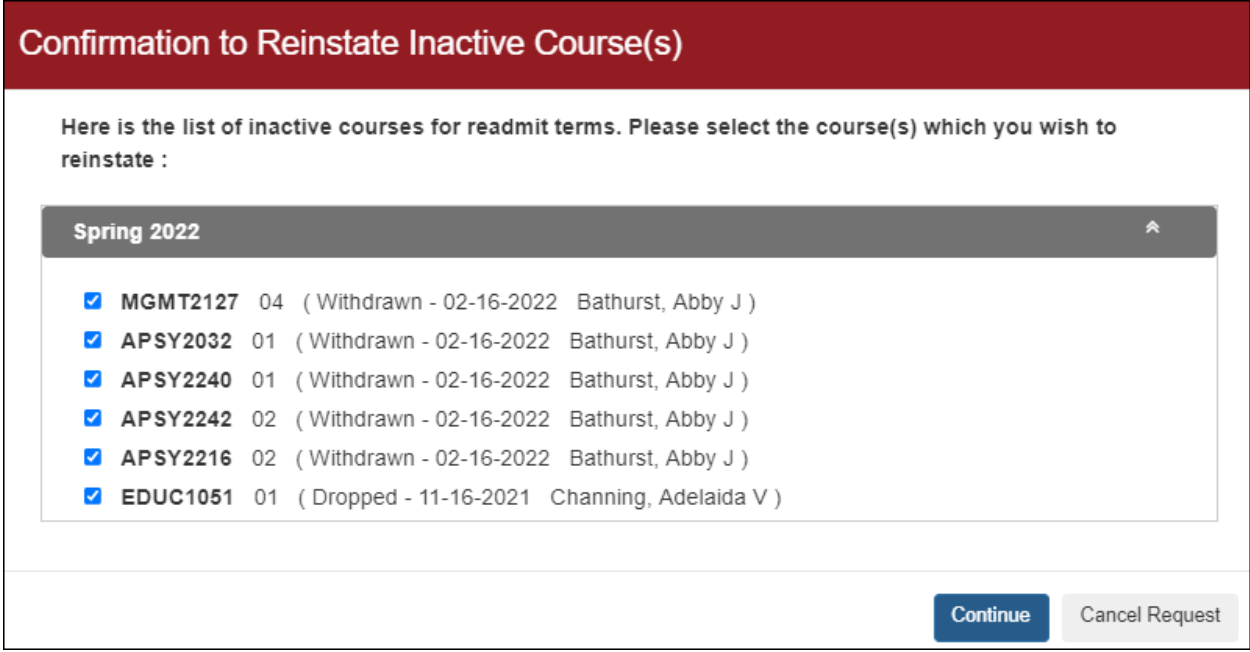

#### <span id="page-18-0"></span>Verify that a Student is Reinstated

Please go to the **Admin Registration** screen and review the student's registration history to see if there were any process failures with re-registering for courses.

**NOTE:** If one or more courses are oversubscribed when you readmit the student, an exemption is required for the student to re-enter those courses.